Before you upload a photo to accompany your online registration application, you must crop out all unnecessary background (pasture, corral, other sheep) and make sure the photo is the correct size. The photo must be

> 400 pixels  $\times$  300 pixels minimum 800 pixels × 600 pixels maximum

## **To Crop or Resize a Photo Using Preview on a Mac**

Preview is a software program that comes preinstalled in most Macintosh operating systems.

- 1. Double-click the image file to open it in **Preview**.
- 2. Click **Tools** >> **Rectangular Selection**.
- 3. Click and drag to select the portion of the photo that you want to keep >> **Crop** >>**Tools** >> **Crop**. Crop out all unnecessary background so that the sheep is the only thing in the photo.
- 4. To reduce the size, select **Tools** >> **Adjust Size** to display the **Resize** dialog box. The drop-down window provides information about the dimension and resolution size of the image.
- 5. Select **Pixels/inch** and enter 72 in the **Resolution** box.
	- If the number in the **Width** box is between 400 and 800, you do NOT need to resize the photo.
	- If the number is not between 400 and 800, enter 800. The **Height** measurement will automatically change to the correct number.
- 6. Click **OK**.

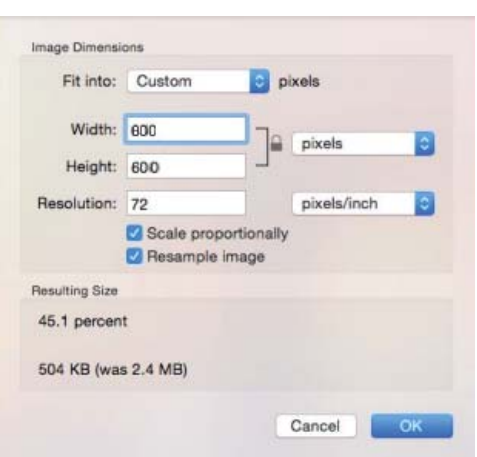

- 7. Click **File** and hold down the **Option** key to turn **Duplicate** into **Save As...**
- 8. Type a new file name, then click a folder on your Mac where you want to save the JPEG file. Click **Format** >> JPEG >> Save to save the file as a JPEG image file.

**Note:** the file name should contain the sheep's name and, if possible, its farm tag number.